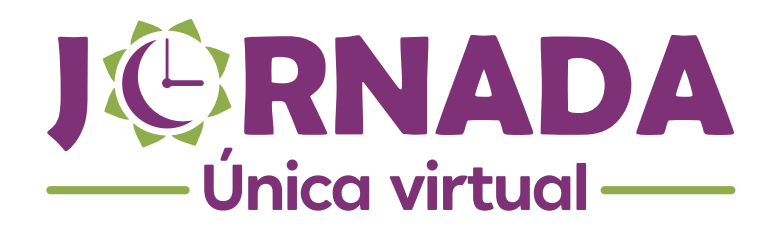

Instructivo No. 1 Jornada Única

**CREACIÓN DE CATEGORÍAS Y CURSOS**

## Apreciado docente:

Bienvenido al instructivo para la creación de categorías y cursos.

Una vez hayas accedido a la plataforma, ingresando tu usuario y tu contraseña, identifica el bloque **ADMINISTRACIÓN** en la zona lateral derecha; despliega la opción **Administración del sitio** y luego, la opción **Cursos**. Finalmente, accede al área **Administrar cursos y categorías**, haciendo clic sobre el respectivo hipervínculo.

1

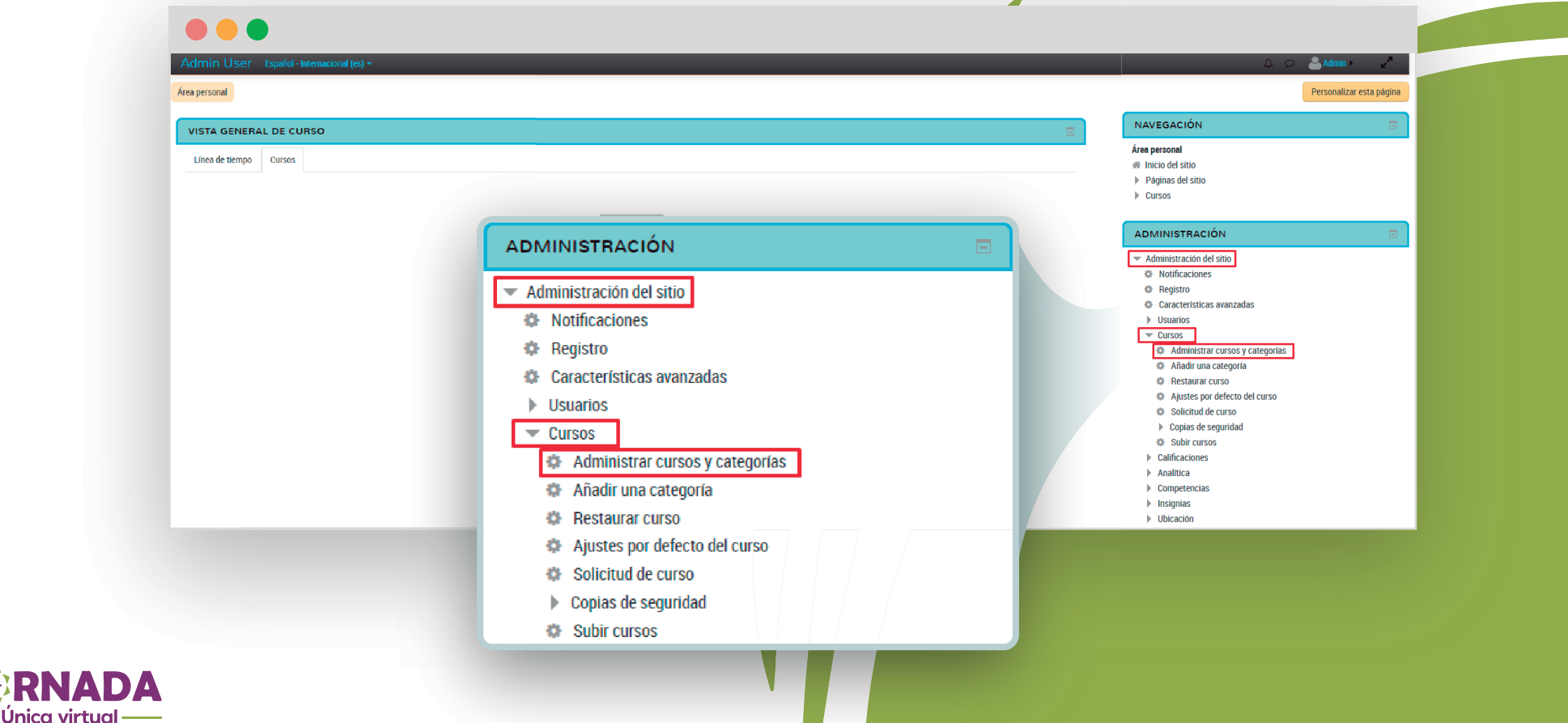

Esto te dirige a un espacio en el cual se encuentran reunidas todas las categorías principales de la plataforma. Si quieres crear una nueva categoría, debes hacer clic sobre la opción **Crear**  nueva categoría, que puedes identificar arriba del listado.

2

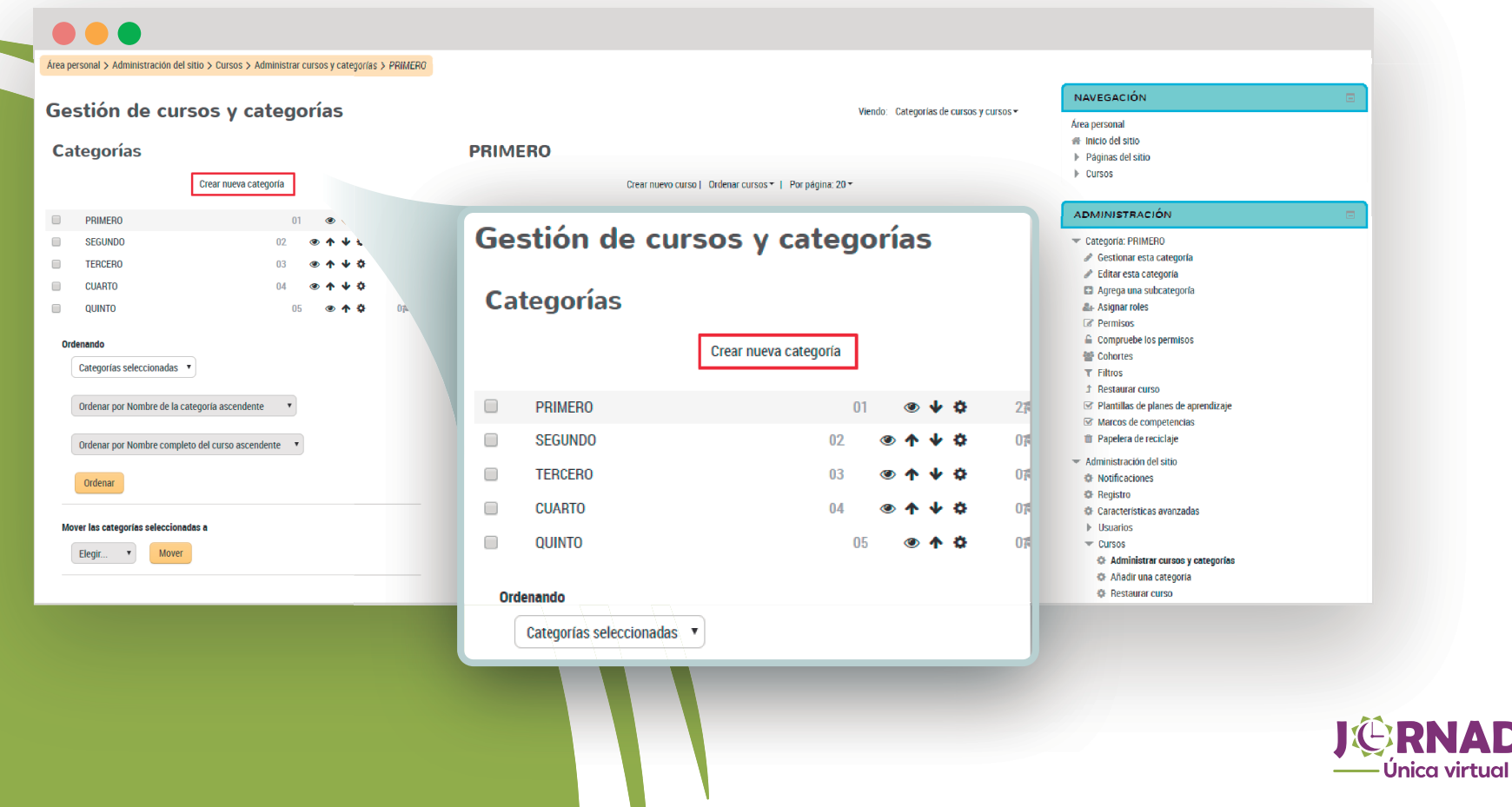

Cuando se trate de una categoría principal, en la opción **Categoría padre** deberás elegir el nivel superior. Luego escribe el nombre y el ID respectivo, y finaliza el proceso dando clic en el botón **CREAR CATEGORÍA**. La descripción es opcional.

3

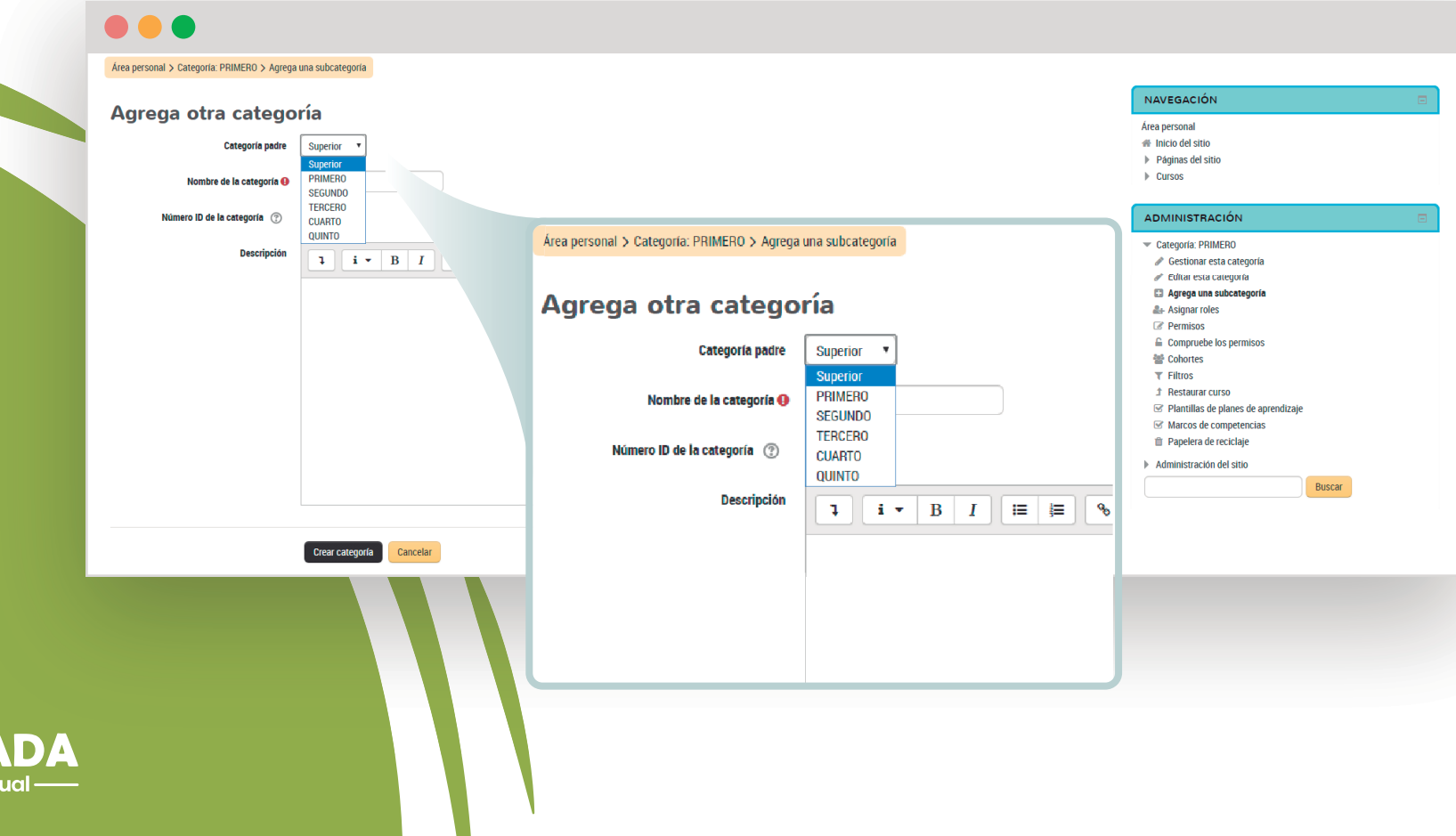

Igualmente, las subcategorías se crean mediante el procedimiento anterior, pero como no se trata de categorías principales, en la opción **Categoría padre** deberás elegir la categoría de la cual hagan parte.

 $\mathbf{3}.$ 

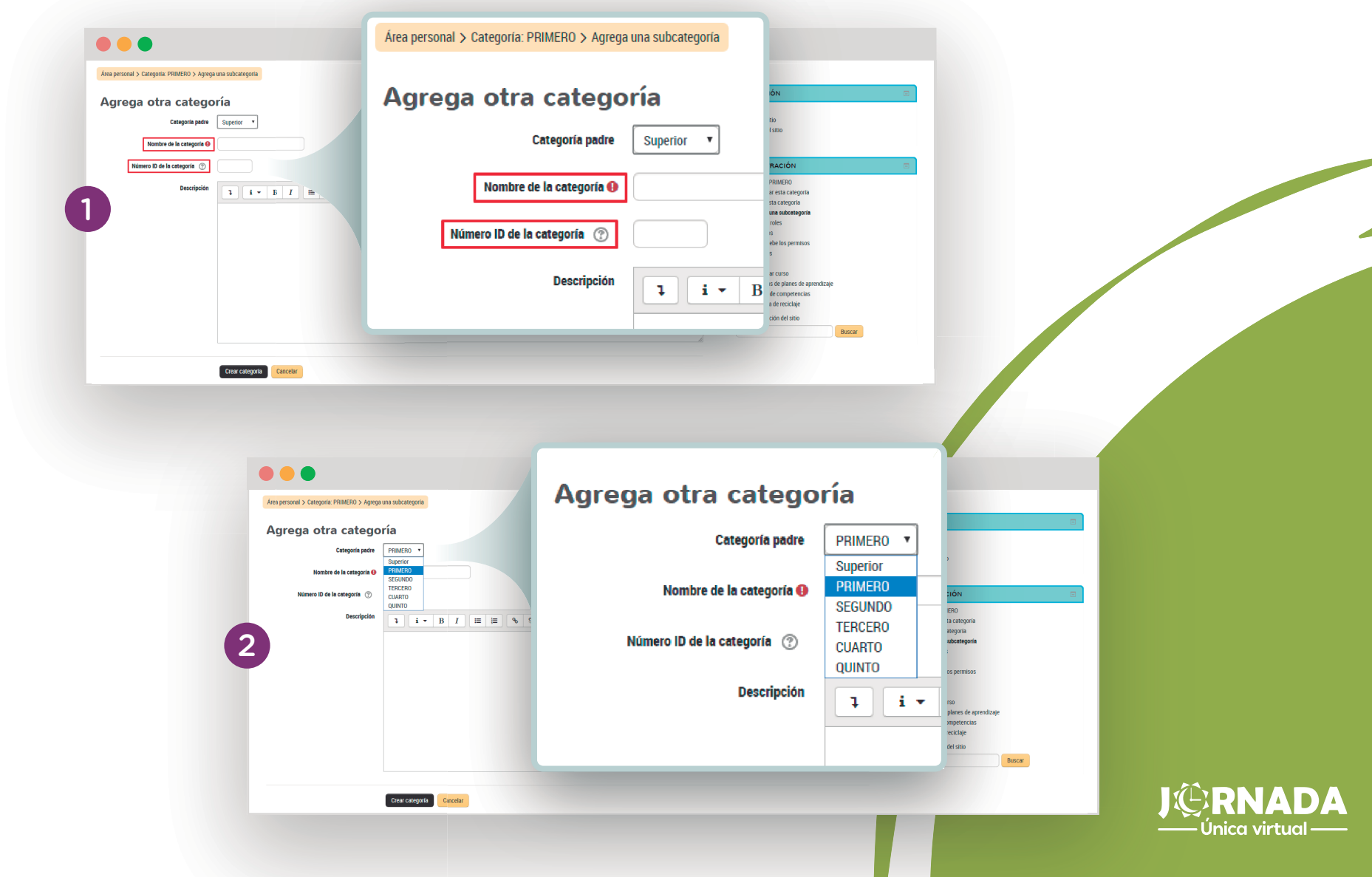

Por otro lado, un curso se crea dando clic en la categoría a la que éste pertenezca. Luego, en el<br>4 área derecha de la pantalla, es necesario que selecciones el hipervínculo **Crear nuevo curso**.

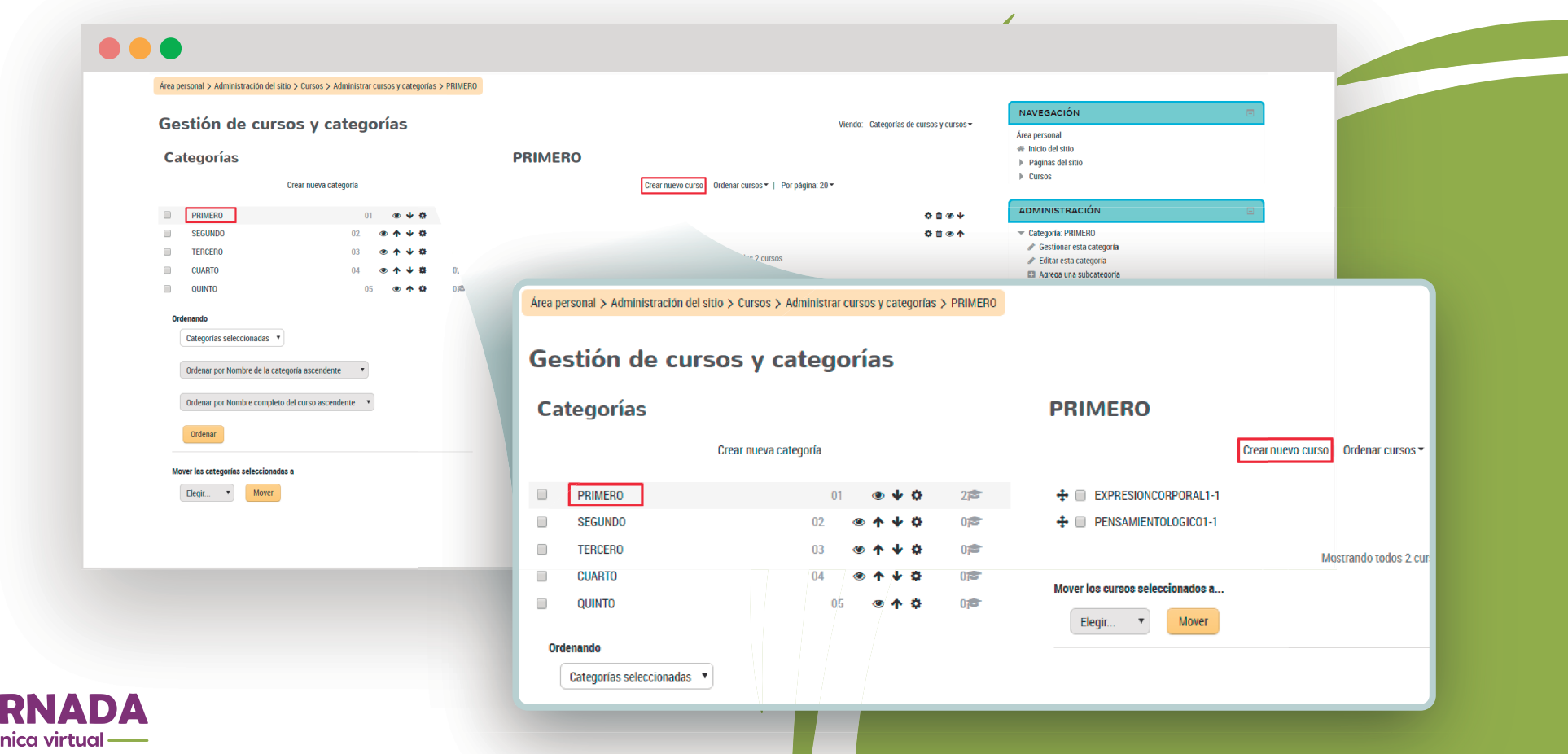

KB

Para configurar adecuadamente tu nuevo curso, en la información general de éste diligencia el nombre completo y el nombre corto. Luego, elige el formato de temas en pestañas y finaliza el proceso dando clic en el botón **GUARDAR CAMBIOS Y MOSTRAR.**

4.1

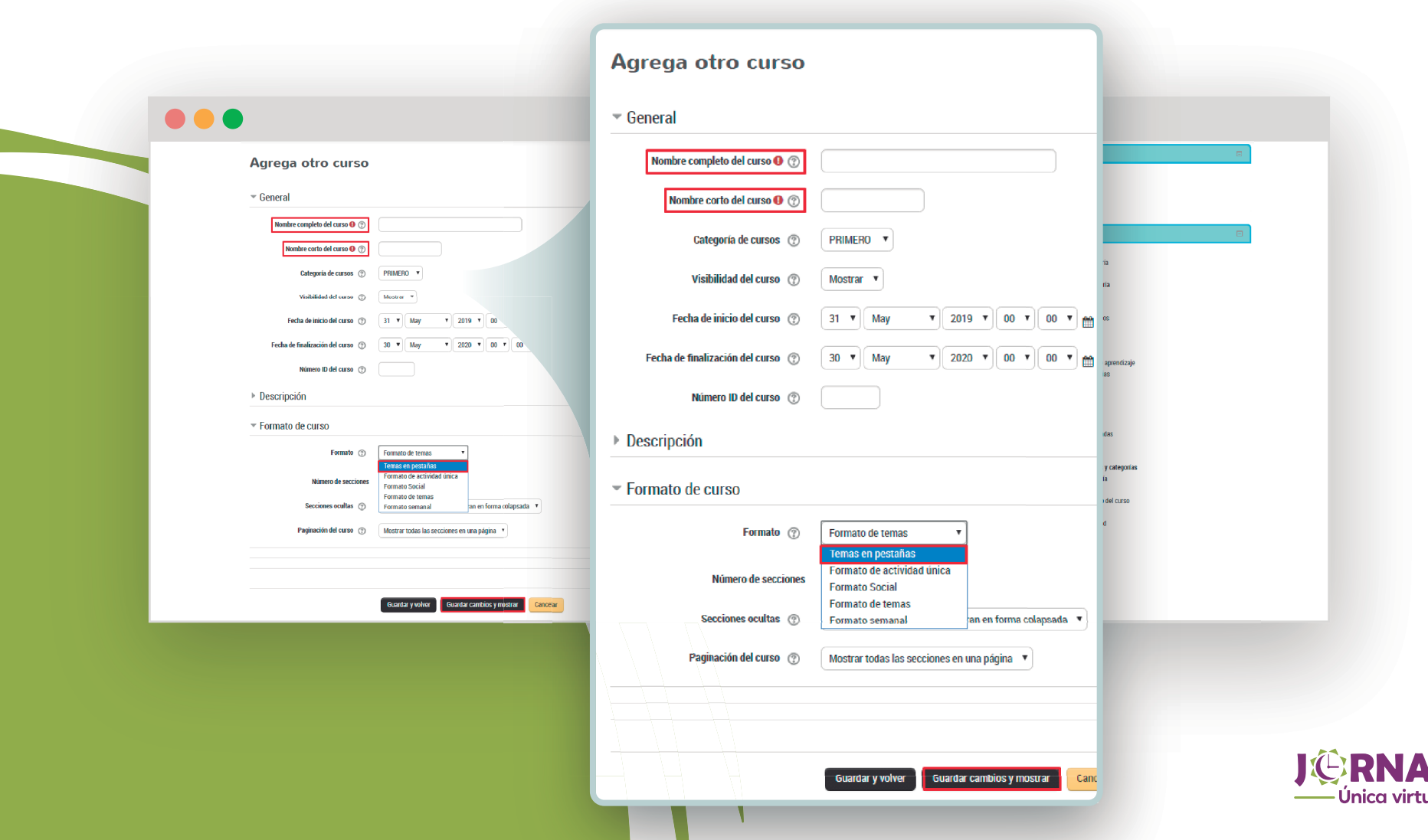

## por hacer realidad la jornada única en el municipio de Envigado. **Muchas gracias**